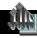

## Build a JCP Risk Assessment

Open a Youth Notebook or select the youth's name from a list of youth . . . .

- 1. Select the Youth menu.
- Select Assessments from the dropdown menu.

The Assessments List opens.

- Scroll through the list of Available Assessments in the upper half of the screen
- Select the JCP Risk Assessment-2006.1 template in the upper half of the screen.
- Click **Build** to create a new Assessment from the selected template.

A new Assessment screen opens.

 Enter the Assessment Date (and optionally, the Time) the Assessment was conducted.

**TIP:** Use the Ctrl-O shortcut to enter the current date.

- The Office and Assessor fields default to the currently logged-on user, but different options can be selected from each drop-down list; the Assessor field is a combo box and text can also be typed directly into it.
- Click Select to open a list of previous assessments and select to retrieve for linking to the current Assessment.

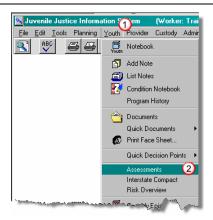

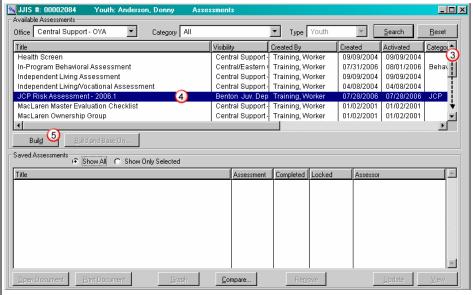

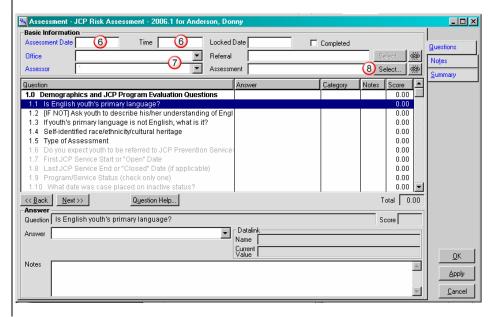

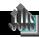

## Build a JCP Risk Assessment

- Select the first question.
   Details of the question appear in the lower portion of the screen some questions may have pre-defined drop-down choices while others provide text area fields for typing a response.
- 10. Click **Question Help** for additional information about the question.
- Answer each question appropriately.
   JJIS automatically assigns a predetermined score for each answer.

**TIP:** Some questions allow multiple answers – to check multiple answers, hold down the keyboard CTRL key and select each answer that applies.

- 12. Enter any additional relevant information in the **Notes** field.
- Move to the next question either select the next question or click
   Next→. Click ←Back to move back through the questions.

OPTION: Use keyboard shortcuts "Alt-B" for Back & "Alt-N" for Next.

- 14. Click Apply to save the responses and continue working in the screen; or click OK to save the responses and exit the screen.
- 15. If the Assessment is complete, check the Completed box – JJIS verifies that all mandatory questions are answered and inserts the current date in the Locked Date field to prevent further data entry.

If the Assessment is complete, check the **Completed** box – JJIS verifies that all mandatory questions are answered and inserts the current date in the **Locked Date** field to prevent further data entry.

If all questions have not been entered,
 JJIS prompts with a list of the questions that still need to be answered.

The Assessment can be locked and saved, but not marked as completed until all mandatory questions have been answered.

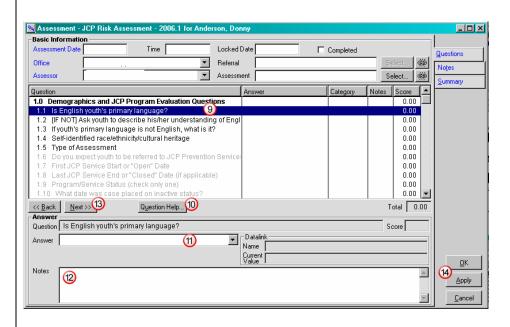

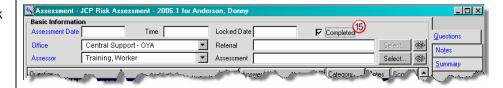